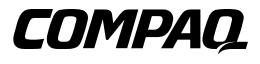

**Istruzioni importanti sull'installazione di un dispositivo di backup per cluster**

Prima edizione (luglio 2000) Numero di parte 192801-061 Compaq Computer Corporation

### **Avviso**

© 2000 Compaq Computer Corporation

Compaq, ProLiant, e StorageWorks, sono marchi registrati presso l'Ufficio Brevetti e Marchi degli Stati Uniti.

Microsoft, MS-DOS, Windows e Windows NT sono marchi della Microsoft Corporation.

Gli altri nomi dei prodotti citati nel presente documento possono essere marchi o marchi registrati di proprietà delle rispettive società.

Compaq declina ogni responsabilità per eventuali omissioni o errori tecnici o editoriali contenuti nel presente documento. Le informazioni contenute in questa Guida sono soggette a modifiche senza preavviso.

Le informazioni contenute in questa Guida sono soggette a modifiche senza preavviso e vengono fornite NELLO STATO IN CUI SI TROVANO E SENZA ALCUN TIPO DI GARANZIA. L'UTENTE È RESPONSABILE DEI RISCHI DERIVANTI DALL'UTILIZZO DI QUESTE INFORMAZIONI IN NESSUN CASO COMPAQ È RESPONSABILE PER DANNI DIRETTI, CONSEQUENZIALI, ACCIDENTALI, PARTICOLARI, MORALI O DI ALTRO TIPO (INCLUSI, IN VIA ESEMPLIFICATIVA, DANNI PER PERDITA DI PROFITTI, PER INTERRUZIONE DELL'ATTIVITÀ O PER PERDITA DI INFORMAZIONI COMMERCIALI), ANCHE NEL CASO IN CUI COMPAQ SIA STATA AVVISATA DELLA POSSIBILITÀ DI TALI DANNI. QUANTO SOPRA CITATO È APPLICABILE INDIPENDENTEMENTE DA NEGLIGENZA O ALTRA MANCHEVOLEZZA DI UNA DELLE PARTI ANCHE LADDOVE I DANNI POSSANO ESSERE RICONDUCIBILI A NEGLIGENZA, COLPA O QUALSIASI ALTRA RESPONSABILITÀ LEGALE IPOTIZZABILE, A PRESCINDERE INOLTRE DALL'INADEMPIMENTO DELLE CONDIZIONI PRINCIPALI DI QUALSIASI FORMA DI GARANZIA LIMITATA.

Le condizioni relative alle garanzia limitate dei prodotti Compaq vengono illustrate nella documentazione fornita con ciascun prodotto. Niente di quanto dichiarato nel presente documento potrà essere considerato come garanzia aggiuntiva.

Istruzioni importanti sull'installazione di un dispositivo di backup per cluster Compaq Prima edizione (luglio 2000) Numero di parte 192801-061

www.compaq.com

# **Sommario**

#### **[Informazioni sulla guida](#page-3-1)**

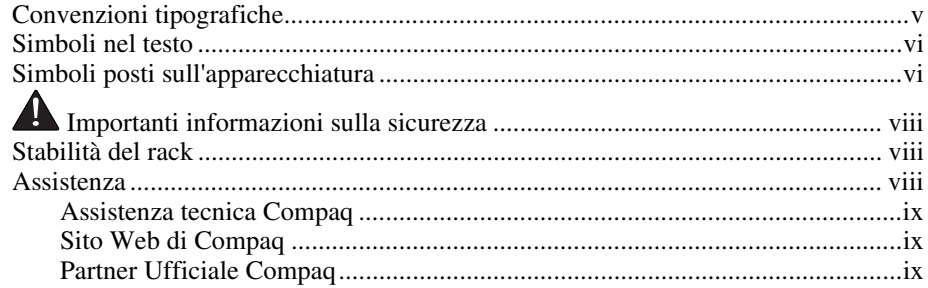

#### **[Panoramica](#page-8-0)**

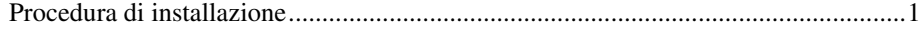

#### **[Installazione di Compaq TL891 MiniLibrary](#page-9-0)**

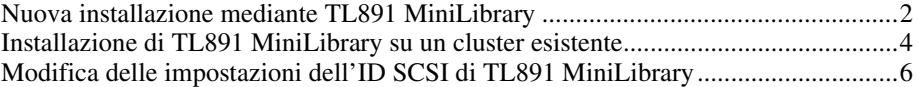

#### **[Installazione di Compaq StorageWorks SSL2020 MiniLibrary](#page-15-0)**

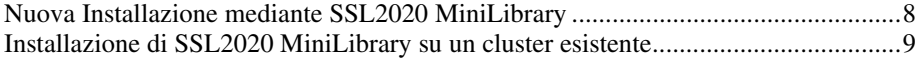

# **Informazioni sulla guida**

<span id="page-3-1"></span><span id="page-3-0"></span>Lo scopo della presente Guida è fornire istruzioni dettagliate per l'installazione e informazioni di riferimento per l'utilizzo, la risoluzione dei problemi o gli aggiornamenti successivi.

## **Convenzioni tipografiche**

Per distinguere i vari elementi del testo, questo documento utilizza le seguenti convenzioni:

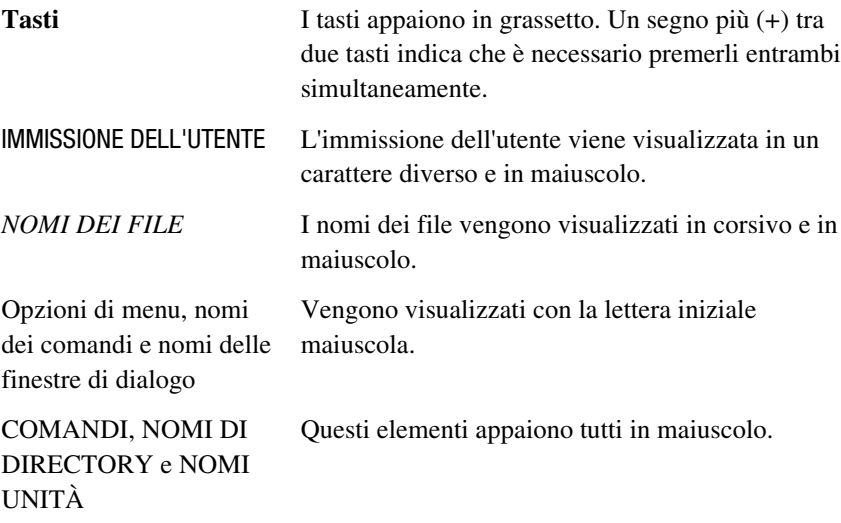

<span id="page-4-0"></span>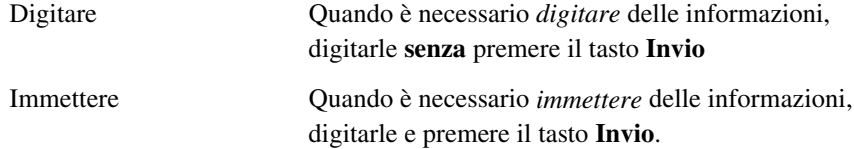

### **Simboli nel testo**

Nella guida è possibile incontrare i simboli riportati di seguito. Il significato dei simboli è il seguente

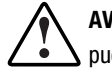

**AVVERTENZA:** La mancata osservanza delle norme contenute nelle avvertenze può provocare lesioni personali o la morte.

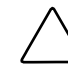

**ATTENZIONE:** Un messaggio così evidenziato indica che la mancata osservazione delle istruzioni fornite potrebbe provocare danni all'apparecchiatura o la perdita di alcune informazioni.

**IMPORTANTE:** Un messaggio così evidenziato contiene spiegazioni o istruzioni specifiche.

**NOTA** Un messaggio così evidenziato contiene commenti, chiarimenti o informazioni di qualche interesse.

## **Simboli posti sull'apparecchiatura**

I simboli riportati di seguito possono essere presenti nell'apparecchiatura per segnalare il sussistere di possibili pericoli.

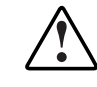

Questo simbolo, se presente con uno dei simboli che seguono, segnala la presenza di possibile pericolo. La mancata osservazione delle avvertenze può dare luogo al rischio di lesioni personali. Per istruzioni più specifiche consultare la documentazione del prodotto.

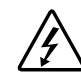

Questo simbolo indica il sussistere di pericoli derivanti da scosse elettriche o correnti elettriche. Tutte le operazioni di manutenzione dovranno pertanto essere eseguite da personale qualificato.

**AVVERTENZA:** Per evitare il rischio di lesioni provocate da scosse elettriche, non aprire le parti chiuse del prodotto. Tutte le operazioni di manutenzione, aggiornamento e riparazione dovranno essere eseguite da personale qualificato.

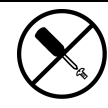

Questo simbolo segnala il rischio di scosse elettriche. Nelle aree indicate non vi sono componenti soggetti a manutenzione da parte dell'utente. Non aprire per nessun motivo.

**AVVERTENZA:** Per evitare il rischio di lesioni da scosse elettriche, non aprire le parti chiuse del prodotto.

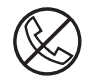

Le prese RJ-45 contrassegnate da questi simboli indicano un collegamento di rete.

**AVVERTENZA:** Per evitare il rischio di scosse elettriche, di incendi o di danni alle apparecchiature, non inserire in questa presa connettori telefonici o per telecomunicazioni.

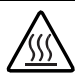

Questo simbolo indica la presenza di una superficie o di un componente surriscaldati. Se si entra in contatto con tale superficie o componente si corre il rischio lesioni personali.

**AVVERTENZA:** Per ridurre il rischio di lesioni provocate da ustioni, lasciare che la superficie si raffreddi prima di toccarla.

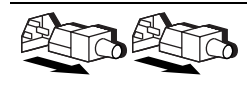

I sistemi o gli alimentatori contrassegnati con questi simboli indicano che l'apparecchiatura dispone di più sorgenti di alimentazione.

**AVVERTENZA:** Per ridurre il rischio di lesioni provocate da scosse elettriche, rimuovere tutti i cavi per scollegare completamente il sistema dall'alimentazione.

<span id="page-6-0"></span>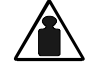

Questo simbolo indica che il componente supera il peso che può essere trasportato da una sola persona in condizioni di sicurezza.

Peso in kg AVVERTENZA: Per ridurre il rischio di lesioni personali o danni alle apparecchiature, seguire la normativa locale sui requisiti in materia di antinfortunistica e medicina del lavoro nella manipolazione dei materiali.

## **Importanti informazioni sulla sicurezza**

Prima di procedere all'installazione leggere attentamente il documento *Importanti informazioni sulla sicurezza* fornito con il prodotto.

## **Stabilità del rack**

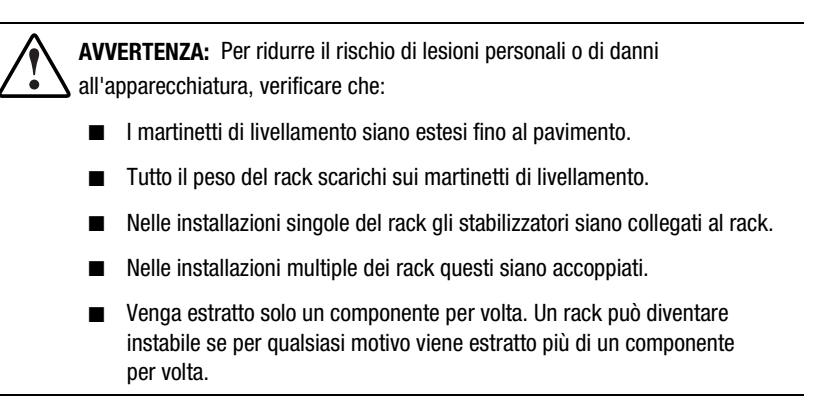

## **Assistenza**

Qualora non sia possibile risolvere un problema avvalendosi delle informazioni contenute in questa guida, sarà possibile richiedere assistenza e ulteriori informazioni utilizzando i metodi indicati nelle seguenti sezioni:

#### <span id="page-7-0"></span>**Assistenza tecnica Compaq**

In Nord America, contattare il centro di assistenza tecnica telefonica Compaq chiamando il numero 1-800-OK-COMPAQ. Il servizio è disponibile 24 ore al giorno e in qualsiasi giorno della settimana. In accordo con la politica di miglioramento della qualità, è possibile che le telefonate vengano controllate o registrate.

Negli altri paesi, consultare il Centro Compaq di assistenza tecnica telefonica più vicino. I numeri di telefono dei Centri di assistenza tecnica nel mondo sono elencati nel sito Web di Compaq. È possibile accedere ai siti Web di Compaq digitando gli indirizzi

http://www.compaq.com e http://www.compaq.it

Prima di contattare Compaq, assicurarsi di possedere le informazioni seguenti:

- Numero di registrazione per l'Assistenza tecnica (se lo si possiede)
- Numero di serie del prodotto
- Nome e numero del modello del prodotto
- Eventuali messaggi di errore visualizzati
- Schede aggiuntive o componenti hardware aggiuntivi
- Hardware o software di altri produttori
- Tipo di sistema operativo e livello di revisione

#### **Sito Web di Compaq**

Il sito Web di Compaq contiene informazioni su questo prodotto e le versioni più recenti dei driver e delle immagini delle ROM flash. Il sito di Compaq è accessibile digitando gli indirizzi

http://www.compaq.com e http://www.compaq.it

#### **Partner Ufficiale Compaq**

Per ottenere il nome del Partner Ufficiale Compaq più vicino:

- Negli Stati Uniti, rivolgersi al numero 1-800-345-1518.
- In Canada, rivolgersi al numero 1-800-263-5868.
- Per gli indirizzi e i numeri di telefono degli altri paesi, consultare il sito Compaq.

## **Panoramica**

### <span id="page-8-0"></span>**Procedura di installazione**

È possibile configurare la soluzione di backup per cluster Compaq utilizzando Compaq TL891 MiniLibrary o Compaq StorageWorks SSL2020 MiniLibrary. Per l'installazione del sistema MiniLibrary, consultare la sezione specifiche all'interno della presente Guida.

Consultare la documentazione fornita con ogni componente per completare le seguenti fasi dell'installazione:

- 1. Installazione e impostazione del server cluster.
- 2. Installazione hardware della scheda adattatrice.

**IMPORTANTE:** Questa operazione è valida solo per installazioni di sistemi TL891 MiniLibrary.

3. Installazione del software per cluster e di MiniLibrary

**IMPORTANTE:** Prima di iniziare assicurarsi di avere consultato le istruzioni Compaq per l'installazione del software di backup del cluster.

4. Installazione del software di backup

# <span id="page-9-0"></span>**Installazione di Compaq TL891 MiniLibrary**

### **Nuova installazione mediante TL891 MiniLibrary**

Prima di collegare TL891 MiniLibrary ai server verificare il numero di revisione indicato nell'etichetta con il codice a barre posta nella parte posteriore dell'unità. Se il numero di revisione è B04, è necessario seguire la procedura descritta nella sezione "Modifica delle impostazioni dell'ID SCSI di TL891 MiniLibrary" Se invece il numero di revisione è diverso da B04, seguire la procedura descritta di seguito:

- 1. Installare un controller Wide-Ultra SCSI-3 a canale doppio in un alloggiamento libero di ogni nodo server.
- 2. Collegare i cavi a MiniLibrary come mostrato nella Figura 1.

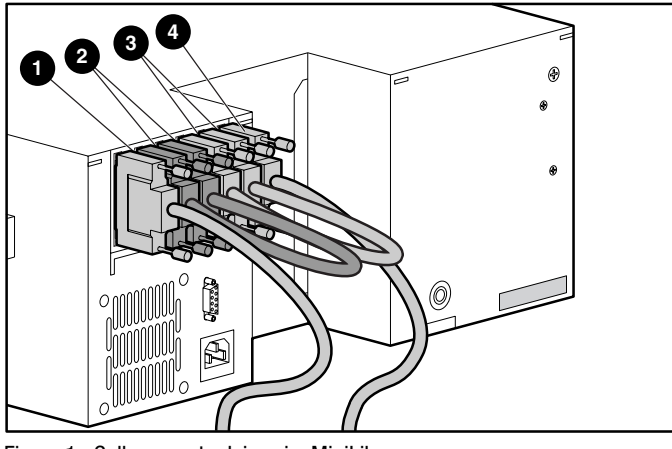

Figura 1. Collegamento dei cavi a MiniLibrary

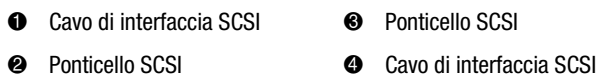

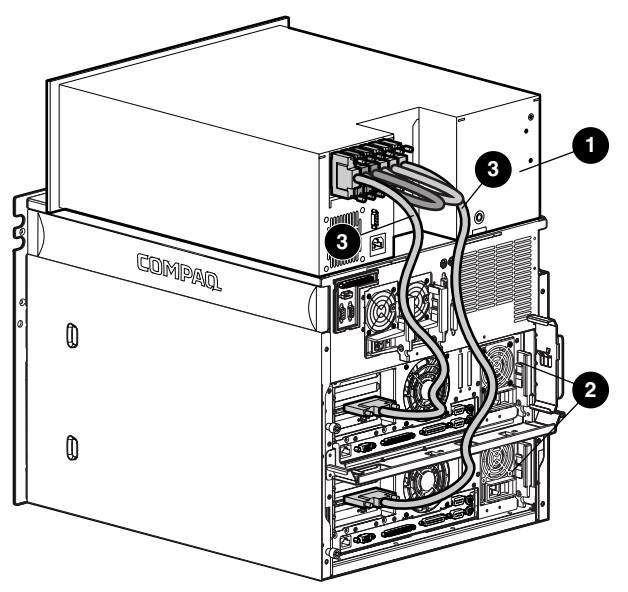

3. Collegare i cavi a ogni nodo server come mostrato nella Figura 2.

Figura 2. Collegamento dei cavi ai server

- **1** TL891 MiniLibrary **3** Cavi SCSI
- **2** Server
- 4. Inserire il CD di Compaq SmartStart (versione 4.8 o superiore) nell'unità CD-ROM.
- 5. Seguire le istruzioni riportate nella Guida all'installazione di Compaq ProLiant CL1950 o CL380. Durante la configurazione del sistema (vedere le sezioni relative alla configurazione del sistema e del nodo server 1), assicurarsi che la scheda installata in ogni nodo server collegato a TL891 abbia un numero di ID SCSI diverso dalle altre. Assicurarsi che non vi sia alcun conflitto tra questi ID SCSI e l'ID SCSI di TL891. Per impostazione predefinita gli ID dovrebbero essere rispettivamente 0, 4 e 5.

**IMPORTANTE:** Prendere nota delle impostazioni dell'ID SCSI. Non è possibile configurare il nodo server 2 utilizzando lo stesso ID assegnato al nodo server 1. Ad esempio, se l'ID SCSI del nodo server 1 è 6, sarà necessario impostare l'ID del nodo server 2 su 7.

- <span id="page-11-0"></span>a. Selezionare Hardware Configuration (Configurazione hardware) e premere **Invio.**
- b. Selezionare Review or Modify Hardware Settings (Rivedi o modifica le impostazioni hardware).
- c. Selezionare View or edit details (Visualizza o modifica dettagli).
- d. Utilizzando il tasto **freccia GIÙ**, portarsi sul controller Compaq Wide-Ultra SCSI-3 a canale doppio.
- e. Evidenziare l'opzione SCSI ID e premere **Invio.**
- f. Selezionare l'impostazione SCSI ID desiderata e premere **Invio.**
- 6. Durante le fasi di installazione con sistemi operativi Windows NT Disk Administrator o Windows 2000 Disk Management assicurarsi che il volume di ogni nodo server sia allocato come unità C:\
- 7. Ripetere i passaggi da 3 a 6 per il nodo server 2 seguendo le istruzioni indicate nella sezione "Configurazione del nodo server 2" all'interno della guida dell'utente di ProLiant.

**ATTENZIONE:** In caso di guasto al server nel corso della procedura di backup, non scollegare il server guasto fino al completamento della procedura.

### **Installazione di TL891 MiniLibrary su un cluster esistente**

Prima di collegare TL891 MiniLibrary ai server verificare il numero di revisione indicato nell'etichetta con il codice a barre posta sulla parte posteriore dell'unità. Se il numero di revisione è B04, è necessario seguire la procedura descritta nella sezione "Modifica delle impostazioni dell'ID SCSI di TL891 MiniLibrary". Se invece il numero di revisione è diverso da B04, seguire la procedura descritta di seguito:

- 1. Installare un controller Wide-Ultra SCSI-3 a canale doppio in uno alloggiamento libero di ogni nodo server.
- 2. Collegare i cavi a MiniLibrary come mostrato nelle Figure 1 e 2.
- 3. Accendere il nodo del server 1. Durante l'avviamento inserire il CD di SmartStart (versione 4.8 o superiore) nell'unità CD-ROM.
- 4. Selezionare "Upgrade System Partition" (Aggiorna partizione di sistema) e seguire le istruzioni visualizzate sullo schermo. Quando richiesto, assicurarsi di scegliere "Select All Options" (Seleziona tutte le opzioni).
- 5. Dopo il riavvio del sistema, scegliere "Update System Configuration." (Aggiorna configurazione di sistema).
- 6. Assicurarsi che la scheda installata in ogni nodo server collegato a TL891 abbia un numero di ID SCSI diverso dalle altre. Assicurarsi che questi ID SCSI non siano in conflitto con l'ID SCSI di TL891. Per impostazione predefinita gli ID dovrebbero essere rispettivamente 0, 4 e 5.

**IMPORTANTE:** Prendere nota delle impostazioni dell'ID SCSI. Non è possibile configurare il nodo server 2 usando lo stesso ID assegnato al nodo server 1. Ad esempio, se l'ID SCSI del nodo server 1 è 6, sarà necessario impostare l'ID del nodo server 2 su 7.

- a. Selezionare Hardware Configuration e premere **Invio.**
- b. Selezionare Review or Modify Hardware Settings.
- c. Selezionare View or edit details.
- d. Utilizzando il tasto **freccia GIÙ** portarsi sul controller Compaq Wide-Ultra SCSI-3 a canale doppio.
- e. Evidenziare l'opzione SCSI ID e premere **Invio.**
- f. Selezionare l'impostazione SCSI ID desiderata e premere **Invio.**
- 7. Utilizzando Windows Disk Administrator o Windows 2000 Disk Management, assicurarsi che il volume di ogni nodo server sia allocato come unità C:\.
- 8. Ripetere i passaggi da 3 a 7, accendendo il nodo server 2.

**ATTENZIONE:** In caso di guasto al server nel corso della procedura di backup, non scollegare il server guasto fino al completamento della procedura.

## <span id="page-13-0"></span>**Modifica delle impostazioni dell'ID SCSI di TL891 MiniLibrary**

Qualora il numero di revisione indicato nell'etichetta con il codice a barre posta nella parte posteriore dell'unità sia B04, procedere come segue:

1. Accendere la libreria e attendere il completamento del test POST e che la schermata predefinita appaia sul pannello di controllo. La schermata può variare in base al numero di unità presenti nella libreria. L'indicatore LED verde "Ready" si accende e nella finestra Status della libreria vengono visualizzate le seguenti informazioni:

DLT0: No Tape (Nessun nastro)

DLT1: No Tape

Loader Idle (Caricatore inattivo)

2. Alla schermata predefinita, premere Invio. Verrà visualizzato il menu principale con le seguenti voci:

Load/Unload (Carica/Rimuovi)

Show Status Menu (Mostra menu di stato)

Maintenance Menu (Menu di manutenzione)

Configure Menu (Menu di configurazione)

3. Premere il tasto **freccia GIÙ**. Selezionare il menu Configure e premere **Invio**. Viene visualizzato il sottomenu Configure con le seguenti voci:

Set Data Format (Imposta formato dati)

Set SCSI (Imposta SCSI)

Set Library Mode (Imposta modalità libreria)

Set Element Base (Imposta base elemento)

4. Premere **freccia GIÙ** e selezionare Set SCSI, quindi premere **Invio**. Viene visualizzato il sottomenu SCSI con le seguenti voci:

> Library Parity: (Parità libreria:) Enabled (Abilitato) Library Bus ID: (ID bus libreria:) \*0

5. Premere il tasto **freccia GIÙ** e selezionare Library Bus ID, quindi premere **Invio**. Premere **freccia SU** un determinato numero di volte per visualizzare un "1" sotto l'opzione Library Bus ID. Premere **Invio** per accettare il numero 1 come ID SCSI, come illustrato di seguito:

> Library Bus ID: \*1

- 6. Premere **ESC** per attivare la nuova impostazione di SCSI ID. Nota: Per circa 15 secondi, verrà visualizzato sul pannello di controllo il messaggio SCSI Param. Update.
- 7. Al termine dell'aggiornamento il menu Configure verrà nuovamente visualizzato sul pannello di controllo.

# <span id="page-15-0"></span>**Installazione di Compaq StorageWorks SSL2020 MiniLibrary**

## **Nuova Installazione mediante SSL2020 MiniLibrary**

Per collegare SSL2020 MiniLibrary a una configurazione cluster:

1. Collegare i cavi ai controller Compaq Wide-Ultra2 SCSI a 64 bit a canale doppio esistenti (vedere l'esempio della Figura 2).

**NOTA:** La configurazione in uso potrebbe avere un aspetto leggermente diverso da quella mostrata nell'esempio della Figura 2.

**IMPORTANTE:** È possibile che uno dei connettori delle schede del controller sia contrassegnato dall'indicazione "Do not use". Non considerare tale avviso.

- 2. Inserire il CD di Compaq SmartStart (versione 4.8 o superiore) nell'unità CD-ROM.
- 3. Seguire le istruzioni indicate nella Guida all'installazione di Compaq ProLiant CL1850 o CL380. In fase di configurazione (vedere le sezioni relative alla configurazione del sistema e del nodo server 1) assicurarsi che la scheda installata in ogni nodo server collegato a SSL2020 abbia un numero di ID SCSI diverso dalle altre. Assicurarsi che questi ID SCSI non siano in conflitto con l'ID SCSI di SSL2020. Per impostazione predefinita gli ID dovrebbero essere rispettivamente 0, 4 e 5.

**IMPORTANTE:** Prendere nota delle impostazioni degli ID SCSI. Non è possibile configurare il nodo server 2 utilizzando lo stesso ID assegnato al nodo server 1. Ad esempio, se l'ID del nodo server 1 è 6, sarà necessario impostare l'ID del nodo server 2 su 7.

- <span id="page-16-0"></span>a. Selezionare Hardware Configuration e premere **Invio.**
- b. Selezionare Review or Modify hardware Settings.
- c. Selezionare View or edit details.
- d. Utilizzando il tasto **freccia GIÙ** portarsi sul controller Compaq Wide-Ultra SCSI-3 a canale doppio.
- e. Evidenziare l'opzione SCSI ID e premere **Invio.**
- f. Selezionare l'impostazione SCSI ID desiderata e premere **Invio.**
- 4. Durante le fasi di installazione eseguite con sistemi operativi Windows NT Disk Administrator o Windows 2000 Disk Management assicurarsi che il volume di ogni nodo server sia allocato come unità C:\.
- 5. Ripetere i passaggi da 2 a 4 seguendo le istruzioni indicate nella sezione "Configurazione del nodo server 2".

**ATTENZIONE:** In caso di guasto al server nel corso della procedura di backup, non scollegare il server guasto fino al completamento della procedura.

### **Installazione di SSL2020 MiniLibrary su un cluster esistente**

- 1. Per collegare SSL2020 MiniLibrary a una configurazione cluster:
- 2. Collegare i cavi come mostrato nelle Figure 1 e 2.

**NOTA:** La configurazione in uso potrebbe avere un aspetto leggermente diverso da quella mostrata nell'esempio.

- 3. Accendere il nodo del server 1. Durante l'avvio inserire il CD di SmartStart (versione 4.8 o superiore) nell'unità CD-ROM.
- 4. Selezionare "Upgrade System Partition" e seguire le istruzioni visualizzate sullo schermo. Quando richiesto, assicurarsi di scegliere "Select All Options".
- 5. Dopo il riavvio del sistema, scegliere "Update System Configuration".

6. Assicurarsi che la scheda installata in ogni nodo server collegato a SSL2020 abbia un numero di ID SCSI diverso dalle altre. Assicurarsi che questi ID SCSI non siano in conflitto con l'ID SCSI di SSL2020. Per impostazione predefinita gli ID dovrebbero essere rispettivamente 0, 4 e 5.

**IMPORTANTE:** Prendere nota delle impostazioni degli ID SCSI. Non è possibile configurare il nodo server 2 usando lo stesso ID assegnato al nodo server 1. Ad esempio, se l'ID SCSI del nodo server 1 è 6, sarà necessario impostare l'ID del nodo server 2 su 7.

- a. Selezionare Hardware Configuration e premere **Invio.**
- b. Selezionare Review or Modify Hardware Settings.
- c. Selezionare View or edit details.
- d. Utilizzando il tasto **freccia GIÙ** portarsi sul controller Compaq Wide-Ultra SCSI-3 a 64 bit a canale doppio.
- e. Evidenziare l'opzione SCSI ID e premere **Invio.**
- f. Selezionare l'impostazione SCSI ID desiderata e premere **Invio.**
- 7. Durante le fasi di installazione eseguite con i sistemi operativi Windows NT Disk Administrator o Windows 2000 Disk Management assicurarsi che il volume di ogni nodo server sia allocato come unità C:\.
- 8. Ripetere i passaggi da 2 a 5 accendendo il nodo server 2.

**ATTENZIONE:** In caso di guasto al server nel corso della procedura di backup, non scollegare il server guasto fino al completamento della procedura.